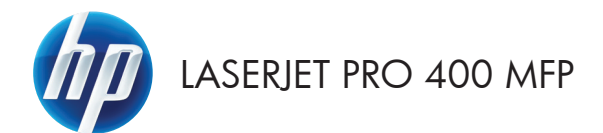

# Hızlı Başvuru Kılavuzu

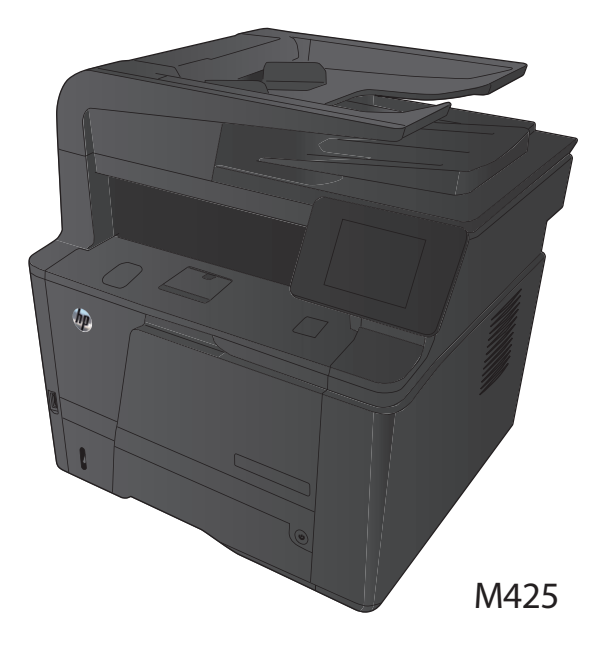

#### **Kopya kalitesini en iyi duruma getirme**

Aşağıdaki renk kalitesi ayarları kullanılabilir.

- Otomatik Seç: Kopyalama kalitesi sizin için önemli olmadığında bu ayarı kullanın. Bu, varsayılan ayardır.
- Karışık: Metin ve grafik karşımı içeren belgeler için bu ayarı kullanın.
- Metin: Ağırlıklı olarak metin içeren belgeler için bu ayarı kullanın.
- Resim: Ağırlıklı olarak grafik içeren belgeler için bu ayarı kullanın.
- **1.** Belgeyi tarayıcı camına veya belge besleyiciye yerleştirin.

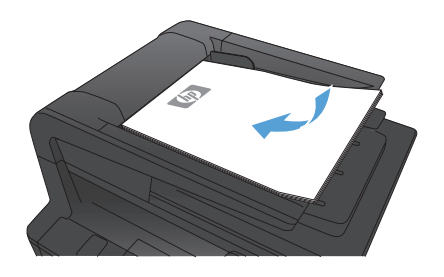

- **2.** Ürün kontrol panelindeki Ana ekrandan Kopyala düğmesine dokunun.
- **3.** Ayarlar düğmesine dokunun ve sonra Optimal Hale Getir düğmesine giderek dokunun. Seçenekler arasında gezinmek için ok düğmelerine dokunun ve sonra seçmek için bir seçeneğe dokunun.
- **4.** Kopyalamayı başlatmak için Kopyalama Başlat düğmesine dokunun.

### **HP Tarama yazılımını kullanarak tarama (Windows)**

- **1.** Bilgisayarın masaüstünde, **HP Tarama** simgesini çift tıklatın.
- **2.** Bir tarama kısayolu seçin ve gerekirse ayarları düzenleyin.
- **3. Tara**'yı tıklatın.

**NOT:** Diğer seçeneklere erişmek için **Gelişmiş Ayarlar**'ı tıklatın.

Özel bir ayar kümesi oluşturup kısayol listesine kaydetmek için **Yeni Kısayol Oluştur**'u tıklatın.

#### **Toner kartuşunu değiştirme**

Bir toner kartuşu kullanım ömrünün sonuna yaklaştığında, yenisini sipariş etmeniz bildirilir. Tonerin yeniden dağıtılması kabul edilebilir baskı kalitesi sağlamayana kadar mevcut kartuşla yazdırmaya devam edebilirsiniz.

**1.** Toner kartuşu kapağını açın ve ardından toner kartuşunu çıkarın.

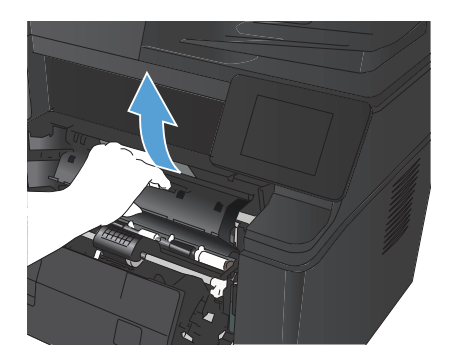

**2.** Yeni toner kartuşunu ambalajından çıkarın. Kullanılmış toner kartuşunu geri dönüşüm için poşetine koyun.

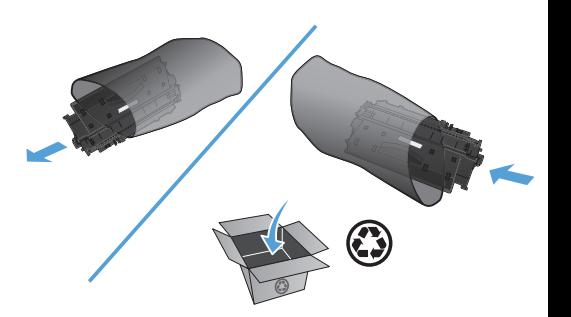

**3.** Toner kartuşunu iki yanından tutun ve yavaşça sallayarak tonerin dağılmasını sağlayın.

> **DİKKAT:** Kapağa veya silindirin yüzeyine dokunmayın.

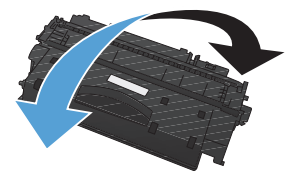

**4.** Kartuşun sol tarafındaki kulakçığı kırılıp serbest kalana kadar bükün. Bant kartuştan tümüyle çıkana kadar kulakçığı çekin. Kulakçığı ve bandı, geri dönüşüme göndermek üzere toner kartuşu kutusuna koyun.

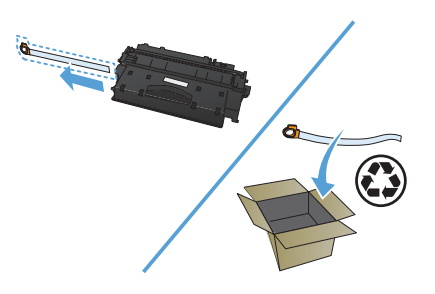

**5.** Toner kartuşunu ürünün içindeki tekerleklerle aynı hizaya getirin, toner kartuşunu iyice oturacak şekilde yerleştirin ve üst kapağı kapatın.

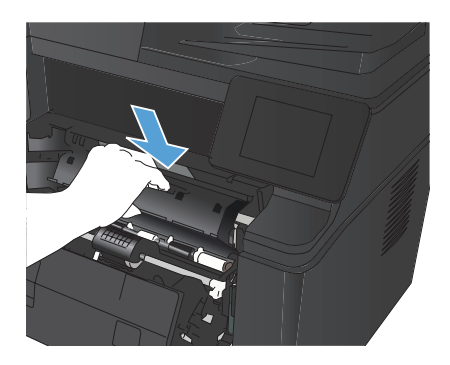

**6.** Değiştirme işlemi tamamlanmıştır. Kullanılmış toner kartuşunu, yeni kartuşun kutusuna yerleştirin. Geri dönüşüm yönergeleri için ilişikteki geri dönüşüm kılavuzuna başvurun.

### **Tarayıcı camında kir veya leke olup olmadığını kontrol etme**

Zamanla tarayıcı camı ve beyaz plastik destek üzerinde tortulardan kaynaklanan lekeler oluşabilir ve bunlar performansı etkileyebilir. Tarayıcıyı temizlemek için aşağıdaki yordamı kullanın.

**1.** Aygıtı kapatmak için açma/kapama düğmesini kullanın ve ardından elektrik kablosunu elektrik prizinden çıkarın.

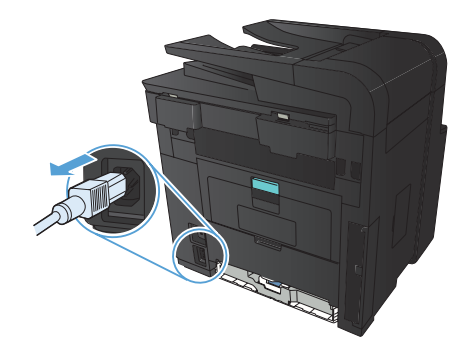

- **2.** Tarayıcı kapağını açın.
- **3.** Tarayıcı camını, belge besleyiciyi ve beyaz plastik desteğini aşındırıcı olmayan cam temizleyici ile ıslatılmış yumuşak bir bez veya süngerle temizleyin.

**DİKKAT:** Ürünün herhangi bir parçası üzerinde aşındırıcı madde, aseton, benzen, amonyak, etil alkol veya karbon tetraklorür kullanmayın; bu maddeler ürüne zarar verebilir. Doğrudan camın veya şaryonun üstüne sıvı bir şey koymayın. İçine sızarak ürüne hasar verebilir.

- **4.** Leke kalmasını önlemek için camı ve beyaz plastik parçaları bir güderi veya selüloz sünger ile kurulayın.
- **5.** Aygıtı prize bağlayın ve güç düğmesinden açın.

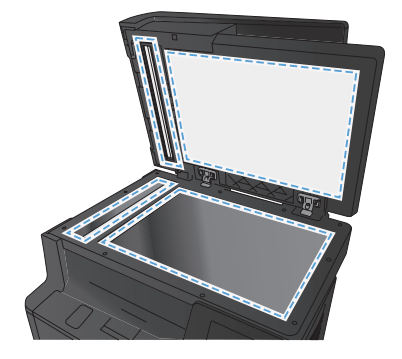

#### **Temizleme sayfası yazdırma**

- 1. Ürün kontrol panelindeki Ana ekrandan Ayar aza düğmesine dokunun.
- **2.** Servis menüsüne dokunun.
- **3.** Temizleme Sayfası düğmesine dokunun.
- **4.** İstendiğinde düz letter veya A4 kağıt yerleştirin.
- **5.** Temizleme işlemini başlatmak için Tamam düğmesine dokunun.

Ürün ilk tarafı yazdırır ve ardından sayfayı çıkış bölmesinden alıp aynı yönde Tepsi 1'e yeniden yerleştirmenizi ister. İşlem tamamlanıncaya kadar bekleyin. Yazdırılan sayfayı atın.

## **Windows'da her iki yüze el ile yazdırma**

**1.** Yazılım programındaki **Dosya** menüsünde **Yazdır**'ı tıklatın.

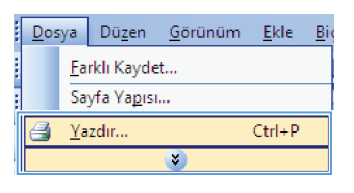

**2.** Ürünü seçin ve ardından **Özellikler** veya **Tercihler** düğmesini tıklatın.

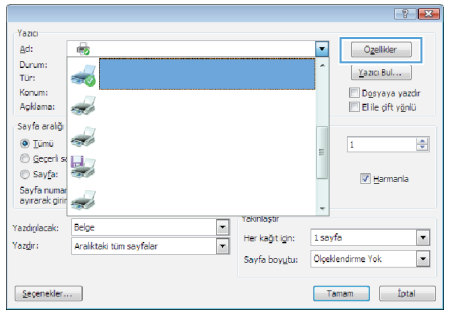

**3. Son İşlem** sekmesini tıklatın.

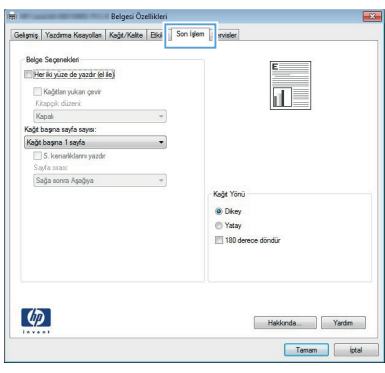

**4. Her iki yüze yazdır** onay kutusunu seçin. İşi yazdırmak için **Tamam** düğmesini tıklatın.

> **NOT:** Ürün bir dupleks modelse veya yalnızca el ile dupleks görüntüleniyorsa, **Yazıcı Özellikleri** iletişim kutusunun **Cihaz Ayarları** sekmesinde dupleks birimi doğru şekilde yüklenmemiş veya ortam türü dupleks birimi tarafından desteklenmiyor olabilir.

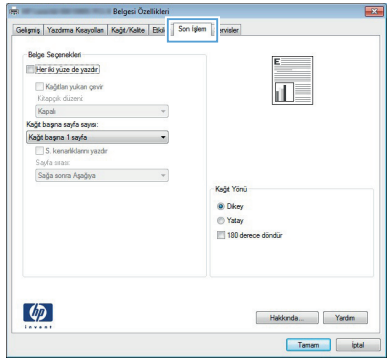

#### **Windows'da her iki yüze el ile yazdırma**

**NOT:** Bu ürün otomatik çift taraflı yazdırma özelliğine sahiptir. Ancak ürün, otomatik çift taraflı yazdırma için kağıt desteklenmiyorsa veya duplex birimi devre dışı bırakılmışsa, çift taraflı işleri el ile de yazdırabilir.

- **1.** Yazılım programındaki **Dosya** menüsünde **Yazdır**'ı tıklatın.
- **2.** Ürünü seçin ve ardından **Özellikler** veya **Tercihler** düğmesini tıklatın.
- ł Dosya Düzen Görünüm Ekle Bio Farklı Kaydet... Sayfa Yapısı...  $Ctrl + P$ 5 Yazdır... ×.

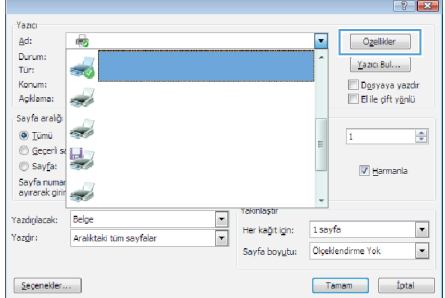

**3. Son İşlem** sekmesini tıklatın.

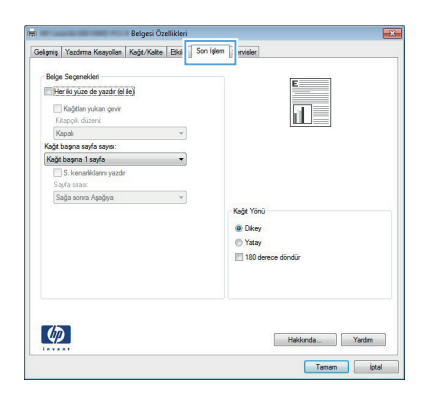

**4. Her iki yüze yazdır (el ile)** onay kutusunu seçin. İşin ilk yüzünü yazdırmak için **Tamam** düğmesini tıklatın.

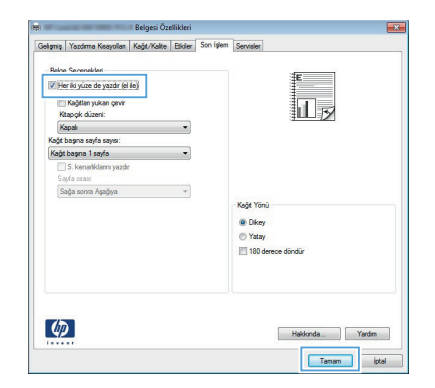

**5.** Yazdırılan yığını çıkış bölmesinden alın ve, yönünü koruyarak, yazdırılan yüzü aşağıya ve üst kenarı ürüne dönük olarak Tepsi 1'e yerleştirin.

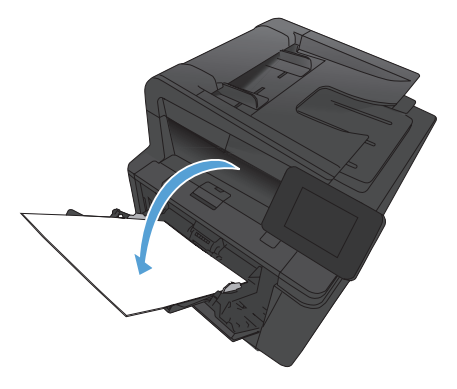

**6.** İşin ikinci tarafını yazdırmak için kontrol panelinde Tamam düğmesine basın.

© 2012 Hewlett-Packard Development Company, L.P.

www.hp.com

Parça numarası: CF286-91009

Windows®, Microsoft Corporation'ın ABD'de tescilli ticari markasıdır.

Telif hakları yasalarının izin verdiği durumlar dışında önceden yazılı izin alınmadıkça çoğaltma, uyarlama veya çeviri yapılması yasaktır.

Bu belgede yer alan bilgiler önceden bildirilmeden değiştirilebilir.

Yalnızca HP ürün ve hizmetleri ile birlikte verilen yazılı garanti bildirimleri bu ürün ve hizmetlere ait garantiyi belirtmektedir. Bu belgede geçen hiçbir ifade ek garanti oluşturmaz. HP, bu belgede olabilecek teknik hatalar ve yazım hataları veya eksikliklerinden dolayı sorumlu tutulamaz.

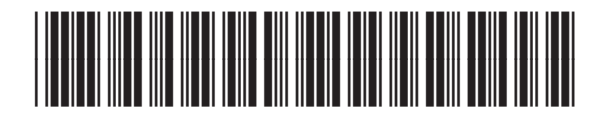

CF286-91009

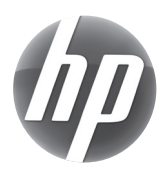